Федеральное государственное унитарное предприятие «Всероссийский научно-исследовательский институт метрологии им. Д.И. Менделеева» ФГУП «ВНИИМ им.Д.И.Менделеева

СОГЛАСОВАНО И.о. генерального директора ФГУП «ВНИИМ им. Д.И. Менделеева» А.Н.Пронин  $\frac{1}{\frac{1}{\frac{1}{\pi}}}\sum_{i=1}^{\infty}$ **Hd10**  $30<sup>°</sup>$ 2021 г. Государственная система обеспечения OLNN ... DE

Масс-спектрометры EVOQ LC-TQ Методика поверки МП-242-2438-2021

> И.о. руководителя отдела Государственных эталонов в области физико-химических измерений ФГУП «ВНИИМ им/Д.И.Ме^делеева»

> > *Ж / у* А.В.Колобова

Ст. научный сотрудник ФГУП «ВНИИМ им.Д.И.Менделеева»

en

М.А.Мешалкин

С. Петербург 2021 г.

Настоящая методика поверки распространяется на масс-спектрометры EVOQ LC-TQ моделей EVOQ LC-TQ Qube и EVOQ LC-TQ Elite и устанавливает методы и средства их первичной поверки до ввода в эксплуатацию, а также после ремонта и периодической поверки в процессе эксплуатации.

Требования по обеспечению прослеживаемости поверяемого хроматографа к государственным первичным эталонам единиц величин выполняются путем реализации на хроматографе методик измерений с применением стандартных образцов утвержденного типа, прослеживаемых к комплексу государственных первичных эталонов единиц массовой (молярной) доли и массовой (молярной) концентрации по ГОСТ 8.735.0-2011 «Государственная поверочная схема для средств измерений содержания компонентов в жидких и твердых веществах и материалах. Основные положения»:

ГЭТ 217-2018 ГПЭ единиц массовой доли и массовой (молярной) концентрации неорганических компонентов в водных растворах на основе гравиметрического и спектрального методов;

ГЭТ 176-2019 ГПЭ единиц массовой (молярной, атомной) доли и массовой (молярной) концентрации компонентов в жидких и твердых веществах и материалах на основе кулонометрии;

ГЭТ 196 -2019 ГПЭ единиц массовой (молярной) доли и массовой (молярной) концентрации компонентов в жидких и твердых веществах и материалах на основе спектральных методов;

ГЭТ 208-2019 ГПЭ единиц массовой (молярной) доли и массовой (молярной) концентрации органических компонентов в жидких и твердых веществах и материалах на основе жидкостной и газовой хромато-масс-спектрометрии с изотопным разбавлением и гравиметрии.

Методикой поверки не предусмотрена возможность проведения поверки отдельных измерительных каналов и (или) отдельных автономных блоков из состава средства измерений или поверка для меньшего числа измеряемых величин или на меньшем числе поддиапазонов измерений.

## 1 Перечень операций поверки

1.1 При проведении поверки должны выполняться операции, указанные в таблице 1.

Таблица 1 - Операции поверки

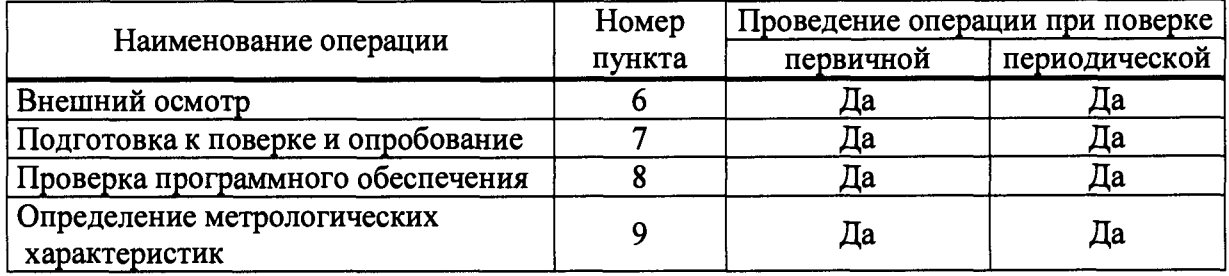

## 2 Требования к условиям проведения поверки

2.1 При проведении поверки соблюдают следующие условия:

- температура окружающего воздуха от 15 до 30 °С;

- относительная влажность воздуха не более 80 %.

#### 3 Требования к специалистам, осуществляющим поверку

3.1 К работе с масс-спектрометрами и проведению поверки допускаются лица, ознакомленные с руководством по эксплуатации поверяемого масс-спектрометра и инструкциями (руководствами) по применению средств измерений, стандартных образцов и вспомогательных средств поверки и имеющие квалификацию не ниже бакалавра (инженера)

и прошедшие инструктаж по технике безопасности. Для получения данных, необходимых для поверки, допускается участие в поверке оператора, обслуживающего прибор или сервисинженера (под контролем поверителя).

## **4 Метрологические и технические требования к средствам поверки**

4.1 При проведении поверки применяют средства, указанные в таблице 2.

Таблица 2 - Средства поверки

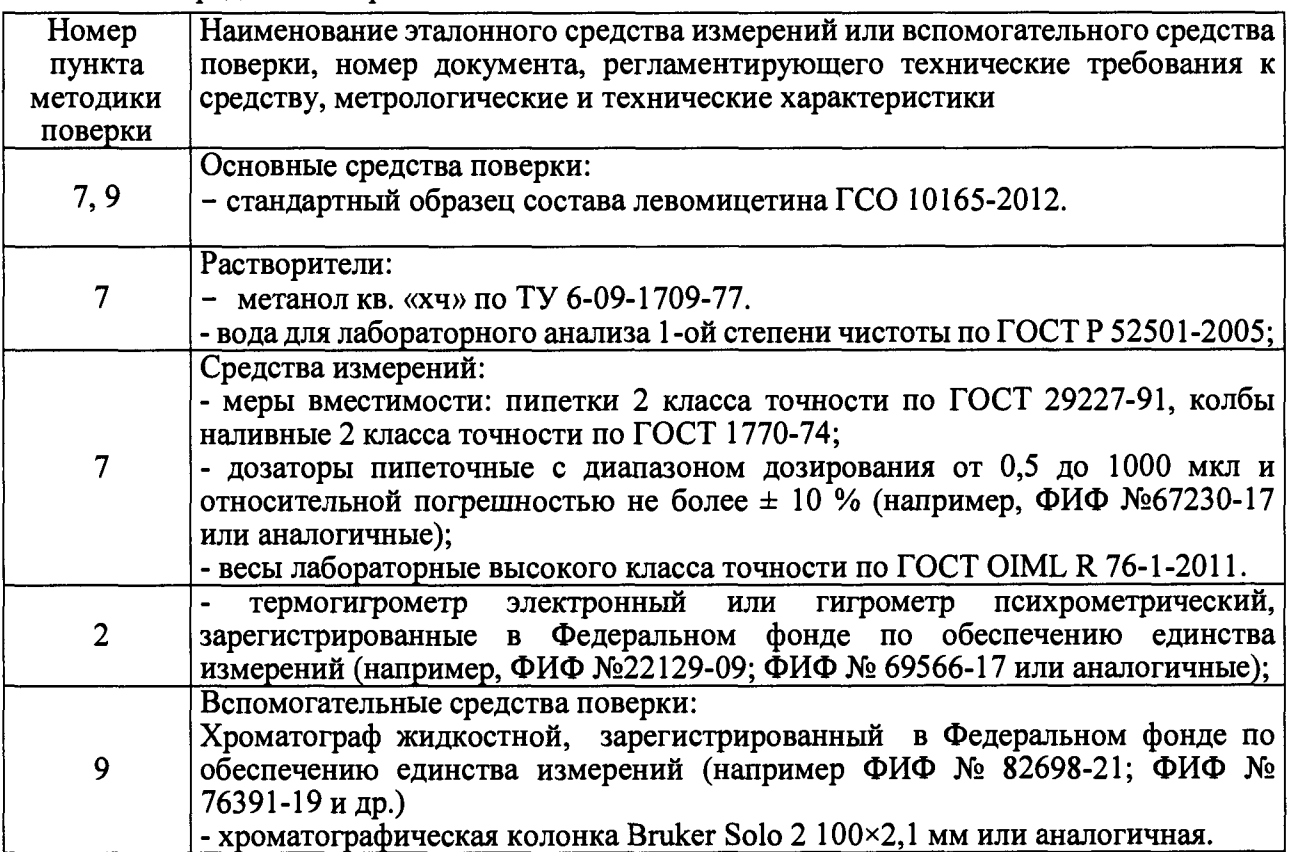

4.2. Допускается применение других средств поверки, обеспечивающих определение метрологических характеристик поверяемых масс-спектрометров с требуемой точностью.

4.3. Все средства измерений, используемые при поверке, должны быть поверены, а ГСО и химические реактивы (растворители) иметь действующие паспорта.

## **5 Требования (условия) по обеспечению безопасности проведения поверки**

При проведении поверки соблюдают следующие требования безопасности:

5.1 Масс-спектрометр должен быть установлен в хорошо проветриваемом помещении.

5.2. При проведении поверки нельзя прикасаться к частям корпуса масс-спектрометра, на которые нанесены предупреждающие знаки.

5.3. При проведении поверки требуется следовать правилам безопасности, изложенным в разделе 2 Руководства по эксплуатации масс-спектрометров EVOQ LC-TQ Qube, EVOQ LC-TQ Elite.

## **6 Внешний осмотр средства измерений**

6.1 При внешнем осмотре устанавливают соответствие масс-спектрометров.

следующим требованиям:

- отсутствие внешних повреждений, влияющих на работоспособность;
- исправность органов управления;
- четкость надписей на лицевой панели.

маркировка должна соответствовать требованиям эксплуатационной документации.

наличие знака утверждения типа.

Масс-спектрометр считают выдержавшими внешний осмотр, если он соответствуют указанным выше требованиям.

## **7 Подготовка к поверке и опробование масс-спектрометров**

7.1 Перед проведением поверки выполняют следующие подготовительные работы:

- приготовить по 200 мл подвижных фаз А, Б из воды и метанола соответственно.

Приготовить поверочный раствор, указанный в таблице 3. Методика приготовления раствора приведена в приложении А к настоящей методике поверки.

## Таблица 3 - Поверочный раствор

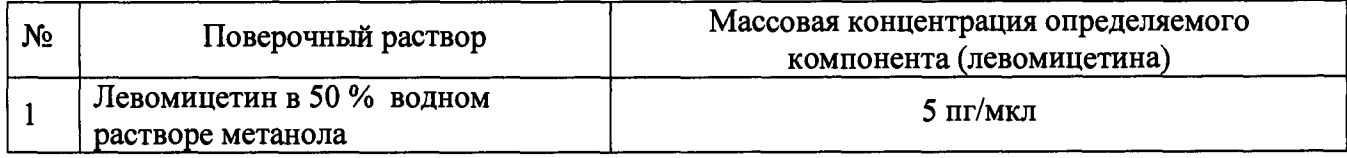

7.2. Перед проведением измерений рекомендуется провести кондиционирование хроматографической колонки в соответствии с инструкцией по эксплуатации на жидкостный хроматограф.

7.3. Параметры хроматографа и масс-спектрометра должны быть установлены в соответствии с руководством по эксплуатации. Используют настройки метода указанные в таблице 4, кондиционирование хроматографической колонки и подготовка массспектрометра производят в течение 30 минут до начала контрольных измерений.

7.4. Опробование (самотестирование прибора) проводится в автоматическом режиме после включения питания. В случае успешного прохождения тестирования на дисплее появляется стартовое окно программы управления прибором.

## **8 Проверка программного обеспечения средства измерений**

8.1. Проверка программного обеспечения (ПО) масс-спектрометров проводится путем установления соответствия ПО, представленных на поверку, тому ПО, которое было зафиксировано (внесено в банк данных) при испытаниях в целях утверждения типа. Проверка проводится только для того автономного ПО, которое установлено в масс-спектрометре, заявленном на поверку.

8.2. Для проверки соответствия автономного ПО выполняют следующие операции

8.2.1. Окно с номером версии модуля Compass HyStar (если установлено) выводится на дисплей с помощью команды Help $\Rightarrow$  About. Вид окна приведен на рисунке 1. Версия ПО приведена в строке Version. ПО MS Workstation (если установлено). Окно с номером версии модуля MS Workstation (если установлено) выводится на дисплей с помощью команды Help $\Rightarrow$  About. Вид окна приведен на рисунке 2. Версия ПО приведена в строке Version.

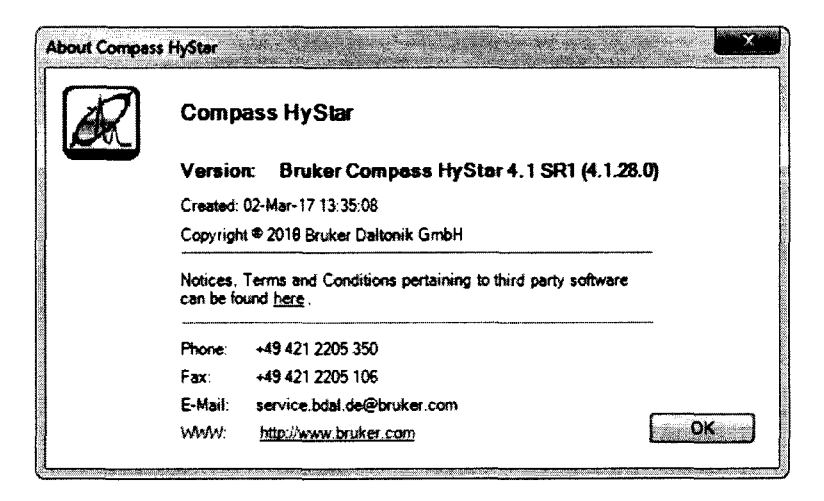

Рисунок 1 - Вид окна с версией модуля HyStar

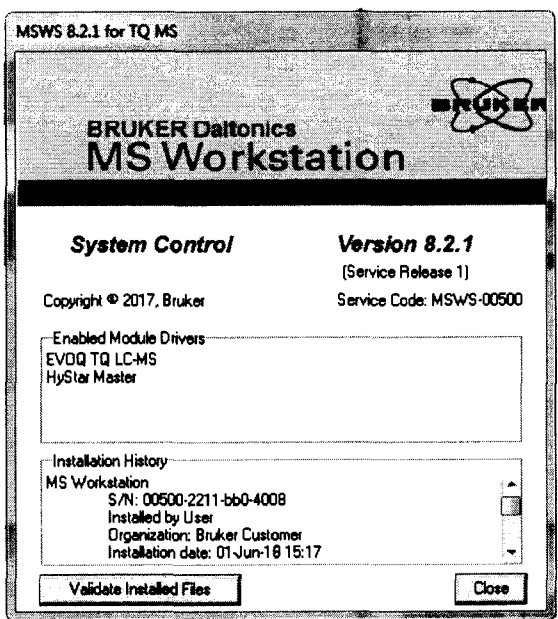

Рисунок 2 - Вид окна с версией модуля MS Workstation

8.2.2. ПО tqControl. Окно с номером версии модуля tqControl (если установлено) выводится на дисплей с помощью команды Help  $\Rightarrow$  About. Вид окна приведен на рисунке 3 Версия ПО приведена в строке Version. Окно с номером версии модуля Compass EDM выводится на дисплей с помощью команды About, вид окна приведен на рисунке 4. Версия ПО приведена в строке Version.

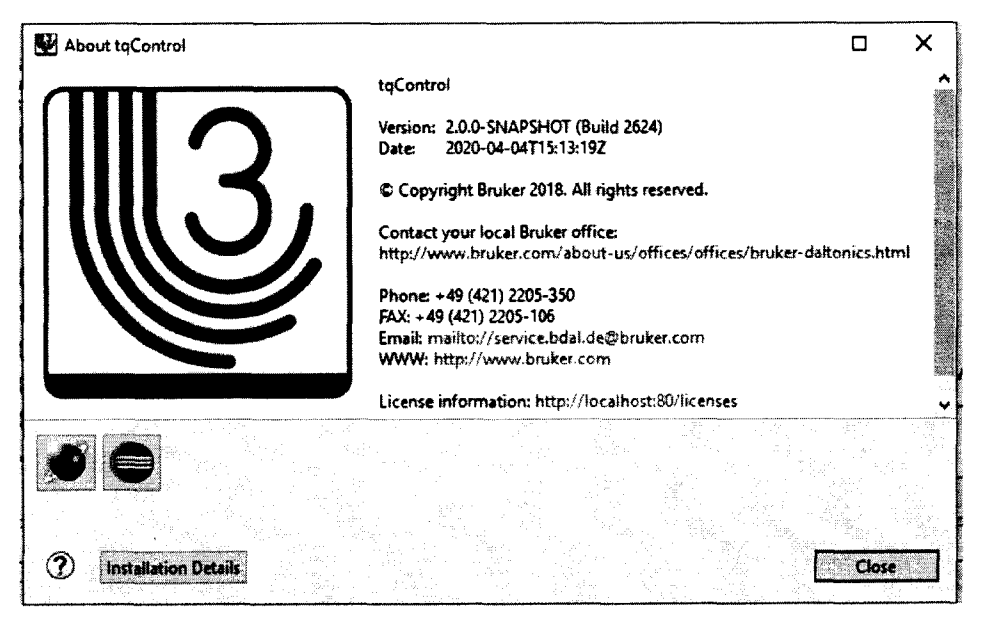

Рисунок 3 - Вид окна с версией модуля tqControi

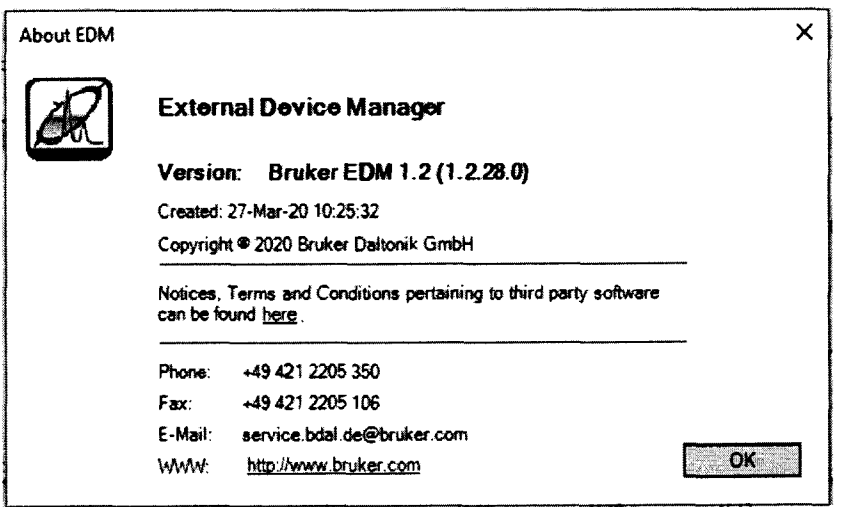

Рисунок 4 - Вид окна с версией модуля Compass EDM

Окно с номером версии модуля TASQ выводится на дисплей с помощью команды Help: About. Вид окна приведен на рисунке 5 Версия ПО приведена в строке Version.

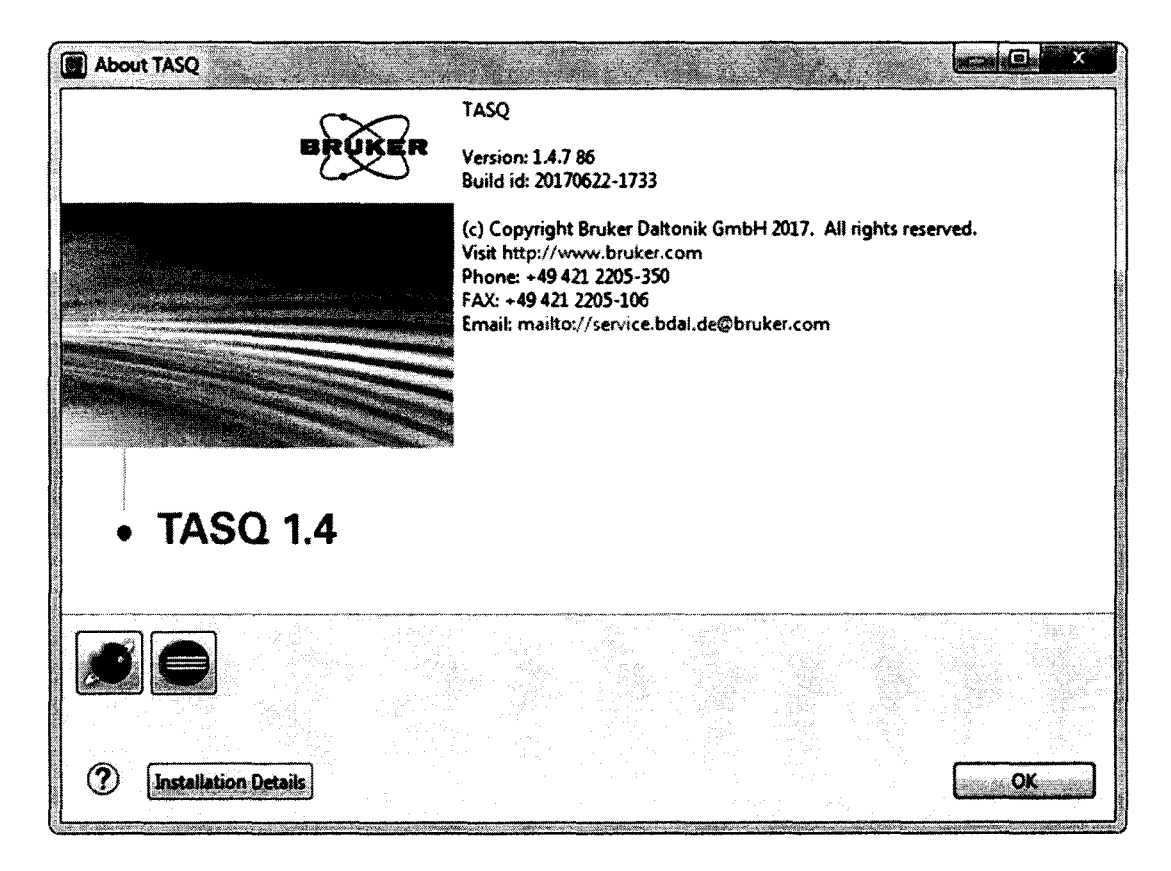

Рисунок 5 - Вид окна с версией модуля TASQ

## **9 Определение метрологических характеристик масс-спектрометра**

9.1 Установить параметры масс-спектрометра и хроматографа, указанные в таблице 4. Типичная хроматограмма имеет вид как на рисунке 5.

Таблица 4 - Параметры масс-спектрометра

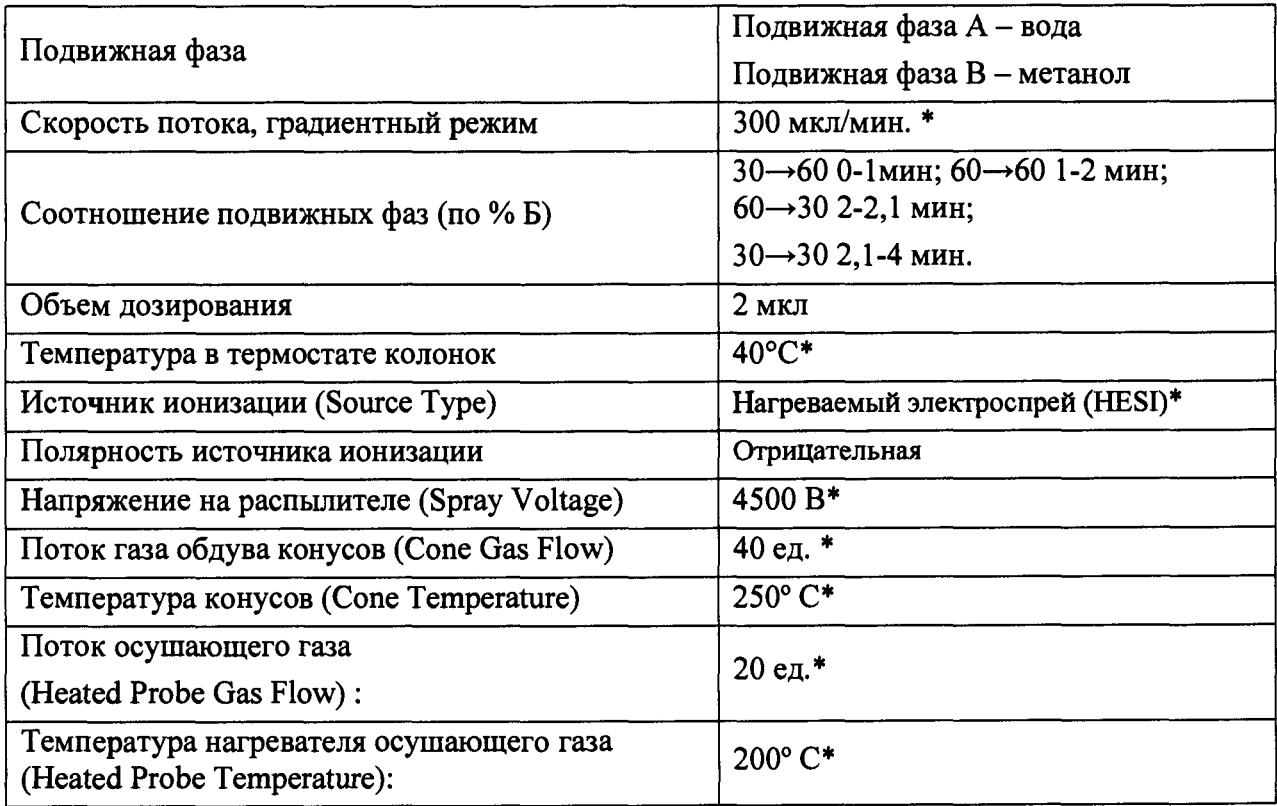

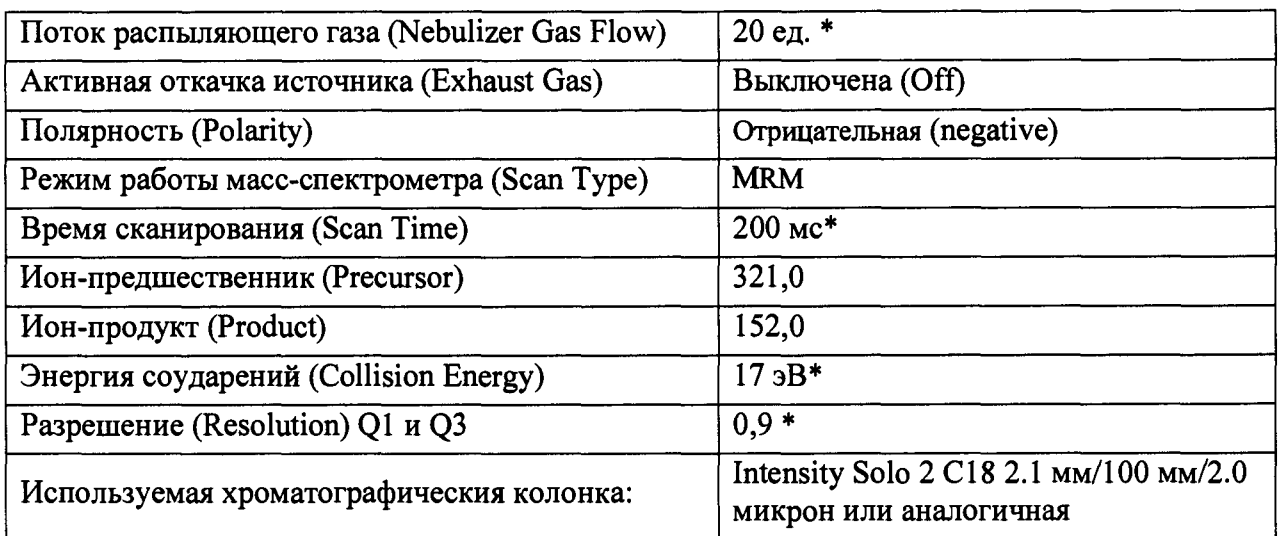

\* - параметры имеют рекомендательный характер и могут быть изменены с целью оптимизации результатов измерения.

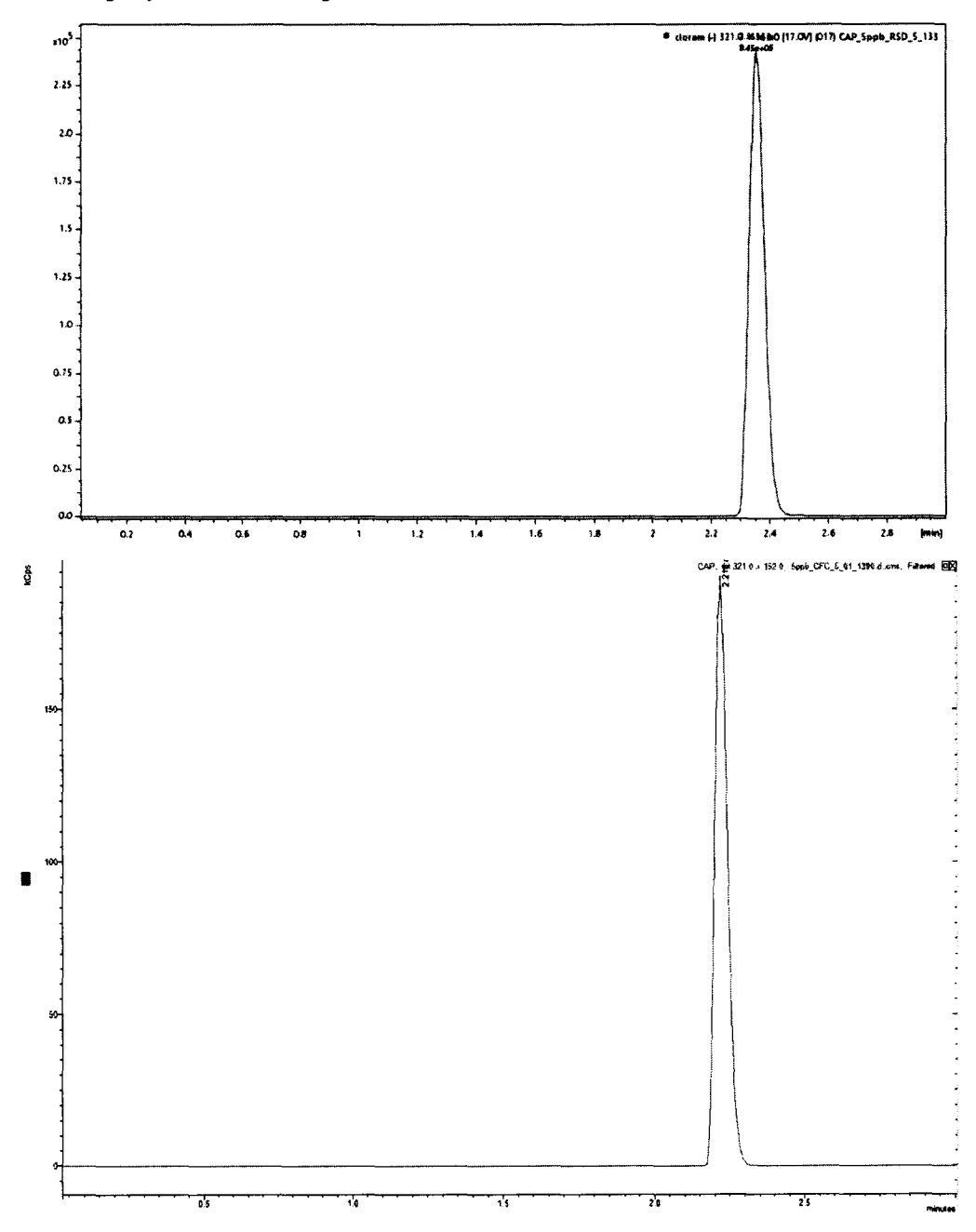

Рисунок 5 - Типичная хроматограмма на EVOQ LC-TQ Elite для ПО tqControl и для ПО MS Workstation.

9.2. Определение отношения сигнал/шум

 $9.2.1.$ Ввести 2 мкл контрольного раствора с массовой концентрацией 5 пг/мкл левомицетина в 50 % метаноле в прибор и с помощью программного обеспечения определить отношение сигнал/шум для MRM-перехода m/z  $321,0 \rightarrow 152,0$ . Порядок действий при определении указан в приложении Б настоящей методики.

9.2.2. Повторить действия, указанные в п.9.2.1 еще четыре раза. Полученные результаты зафиксировать.

9.3. Определение относительного СКО выходного сигнала

9.3.1. Определение СКО выходного сигнала проводят по контрольному раствору с массовой концентрацией 5 пг/мкл левомицетина в 50% метаноле.

9.3.2. Условия, при которых проводятся определения, указаны в п. 9.1.

9.3.3. Объем вводимой пробы - 2 мкл.

9.3.4. Последовательно ввести пробу в прибор и зафиксировать площадь пика левомицетина. Повторяют операцию пять раз. При этом недостоверные результаты измерений, которые можно оценить как выбросы (см. ГОСТ Р ИСО 5725-1-2002, п. 3.21; ГОСТ Р 8.736-2011), отбраковываются и не учитываются в расчетах. В случае обнаружения выбросов проводят необходимое дополнительное число измерений.

9.3.5. С помощью программного обеспечения определить относительное СКО выходного сигнала по площади пика. Порядок действий при определении указан в приложении А к настоящей методике.

9.3.6. Возможно провести расчет ОСКО с помощью ПО TASQ, таблицы Excel или вручную по формуле:

$$
S_r = \frac{100}{N} \sqrt{\frac{\sum_{j=1}^{n} (N - N_k)^2}{n - 1}},\%
$$
\n(1)

где:  $N$  - среднее арифметическое результатов n-измерений;

 $N_k - k$ -е значение результата измерений;

n - число измерений.

Данные для ручного расчета берутся из суммарного рапорта результатов измерений.

## 10 Подтверждение соответствия масс-спектрометра метрологическим требованиям

10.1 Результаты поверки считаются положительными, если полученные значения ОСКО площади пика и отношения сигнал/шум не превышают значений, указанных в таблице 6.

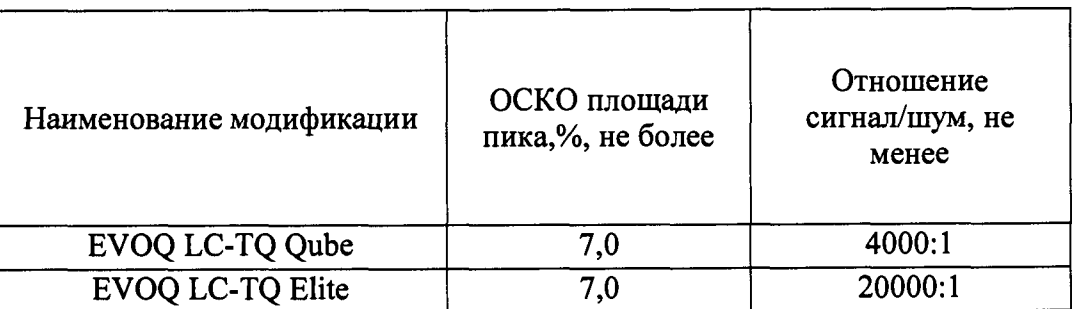

Таблица 6 - Предельные допускаемые значения метрологических характеристик

## **11 Оформление результатов поверки**

11.1 Данные, полученные при поверке, оформляются в форме протокола в соответствии с требованиями, установленными в организации, проводящей поверку. Рекомендуемая форма записи результатов измерений, включаемых в протокол поверки, приведена в приложении В. 11.2 Масс-спектрометр, удовлетворяющий требованиям настоящей методики поверки, признается годным к применению. Масс-спектрометр, не удовлетворяющий требованиям настоящей методики, не допускается к применению.

11.3 Результаты поверки масс-спектрометра подтверждаются сведениями о результатах поверки средств измерений, включенными в Федеральный информационный фонд по обеспечению единства измерений.

11.4 По заявлению владельца масс-спектрометра или лица, представившего его на поверку, на масс-спектрометр оформляется свидетельство о поверке.

11.5 Знак поверки наносится на свидетельство о поверке (при его оформлении).

Приготовление раствора левомицетина.

- 1. С помощью мерного цилиндра или пипет-дозатора отмеряют 20 мл воды и 20 мл метанола и смешивают. Полученный объём состоит из 50 об.% воды и 50 об.% метанола.
- 2. В ёмкости для растворения (10 мл) взвешивают 10 мг левомицетина и растворяют в 50% растворе метанола.
- 3. Доводят раствор до метки, полученный раствор содержит 1 мг/мл левомицетина.
- 4. В хроматографические виалы объёмом 1,8 мл отбирают 5 мкл раствора левомицетина и 995 мкл раствора метанола, полученный раствор содержит 5 мкг/мл левомицетина.
- 5. В новую виалу отбирают 10 мкл раствора левомицетина 5мкг/мл и добавляют 990 мкл раствора метанола, полученный раствор содержит 50 нг/мл левомицетина.
- 6. В новую виалу отбирают 100 мкл раствора левомицетина 50 нг/мл и 900 мкл раствора метанола, полученный раствор содержит 5 пг/мкл (5 нг/мл) левомицетина.
- 7. Последний раствор используют для поверки.

Порядок действий по получению отчета с использованием программы MS Worksatation.

- В меню MS Worksatation нажать кнопку Data Process.

- Откроется окно для обработки результатов.

- В строке меню нажать File-Select File/Chromatogram - загружаем требуемые хроматограммы. -В строке меню нажать Preferences-Plot View Chromatogram Pane. В открывшемся окне на вкладке Chromatogram Plot выбрать Filtered Data Only в разделе Plot, также выбрать Smooth Data (5 Point Smooth, Smoothing Method- Mean) и Remove Spikes (выбираем параметры сглаживания)

-Используя клавишу Ctrl+левая кнопка мыши выбирают нужные хроматограммы.

- В строке меню нажать Integrate - All plots. - интегрируем хроматограммы. В открывшемся окне выбираем настройки: Integration Parameters - Local, Peak Width - 6 секунд, Slope sensivity  $-100$ , Tangent - 10, Peak Size Reject - 1000. Также выбираем метод расчета шума: RMS. \* Нажимаем Integrate (интегрируем загруженный сигнал)  $CM.$ Рисунок  $E-1$ . -Нажимаем Export Results и импортируем в Export to Text File \*.txt

- Вносим полученные данные в сводный лист в Excel.

-В программе Excel рассчитываем с помощью инструментов Excel рассчитываем RSD.

\* - параметры имеют рекомендательный характер и могут быть изменены с целью оптимизации интегрирования.

| 1) File Chromatogram Spectrum Spectrum List Search Integrate Preferences View Window Help<br>恐勉强网<br><b>CB</b> M      | W\$T 空 匿 ⑦   | ◉                        |                      |            |                  |                                      |  |
|----------------------------------------------------------------------------------------------------|--------------|--------------------------|----------------------|------------|------------------|--------------------------------------|--|
| B-2 5ppb_CFC_5_01_1390.d                                                                                              |              | Show/Hide Selection Pane |                      |            |                  |                                      |  |
| E Ph 5ppb_CFC_5_01_1391.d<br>8-2 Sppb_CFC_5_01_1392.d                                                                 | $\pmb{\ast}$ | Retention T              | Area                 | % of Total | Signal/Noise     | <b>Scan Description</b>              |  |
| Ei Ph Sppb_CFC_5_01_1393.d                                                                                            | Plot 1       | 5ppb_CFC_                | Local Para           |            | <b>RMS Noise</b> |                                      |  |
| E-21 5ppb_CFC_5_01_1394.d                                                                                             |              | 2.220                    | 570979               | 100 000    |                  | $3.02e+005$ 152 0 ((-) 321 0 > 152   |  |
| ED (2) 5ppb_CFC_5_01_1395.d<br>B-2-1 5ppb_CFC_5_01_1396.d                                                             | Plot 2       | 5ppb_CFC_                | Local Para           |            | <b>RMS Noise</b> |                                      |  |
| E ft Sppb_CFC_5_01_1397.d                                                                                             |              | 2.218                    | 601177<br>Local Para | 100.000    | <b>RMS Noise</b> | $2.21e+005$ 152.0 ((-) 321.0 > 152   |  |
| @-@3 5ppb_CFC_5_01_1398.d                                                                                             | Plot 3       | 5ppb_CFC_<br>2.219       | 584013               | 100.000    |                  | 4.489e+005 152.0 ((-) 321.0 > 152    |  |
| Ei (m 5ppb_CFC_5_01_1399.d                                                                                            | Plot 4       | 5ppb_CFC_                | Local Para           |            | <b>RMS Noise</b> |                                      |  |
| B-2 5ppb_CFC_5_01_1400.d<br>El {*1 5ppb_CFC_5_01_1401.d                                                               |              | 2.218                    | 574117               | 100.000    |                  | $2.523e+005$ 152.0 ((-) 321.0 > 152  |  |
| 8-23 Sppb_CFC_5_01_1402.d                                                                                             | Plot 5       | 5ppb_CFC_                | Local Para           |            | <b>RMS Noise</b> |                                      |  |
| E & Sppb_CFC_5_01_1403.d                                                                                              |              | 2.218                    | 574460               | 100.000    |                  | $3.628$ e+005 152.0 ((-) 321.0 > 152 |  |
| El-2-1 5ppb_CFC_5_01_1404.d                                                                                           |              |                          |                      |            |                  |                                      |  |
| E & 2021_07_19_1_19Jul 21_13.21.05_(GMT+1)                                                                            |              |                          |                      |            |                  |                                      |  |
| <b>B-igs</b> red_Sing rd                                                                                              |              |                          |                      |            |                  |                                      |  |
| A 5ppb_CFC_5_01_1393.d.XMS<br>A 5ppb_CFC_5_01_1392.d.xms                                                              |              |                          |                      |            |                  |                                      |  |
| $-23$ 5ppb_CFC_5_01_1391.d.xms                                                                                        |              |                          |                      |            |                  |                                      |  |
| @ 5ppb_CFC_5_01_1390.d.xms                                                                                            |              |                          |                      |            |                  |                                      |  |
| $-\Delta$ 5ppb CFC S 01 1389.d.me                                                                                     |              |                          |                      |            |                  |                                      |  |
| 电钙矿<br><b>ED-RM ANG</b>                                                                                               |              |                          |                      |            |                  |                                      |  |
| El Ph BrukerDBBackup                                                                                                  |              |                          |                      |            |                  |                                      |  |
| <b>CO-PR RedeemRhata</b>                                                                                              |              |                          |                      |            |                  |                                      |  |
| <b>The Resident Avenue and Avenue and Avenue and Avenue and Avenue and Avenue and Avenue Avenue and Avenue Avenue</b> |              |                          |                      |            |                  |                                      |  |
| <b>Update Tree</b><br>d:\data\2021\07\1                                                                               |              |                          |                      |            |                  |                                      |  |
|                                                                                                    |              |                          |                      |            |                  |                                      |  |

Рисунок. Б-1 Выбранные и обработанные хроматограммы.

Порядок действий по получению отчета с использованием программы TASQ После измерения хроматограмм в программе tqControl данные автоматически импортируются и обрабатываются согласно методу в программе TASQ. Параметры интегрирования см. на рисунке Б-2.

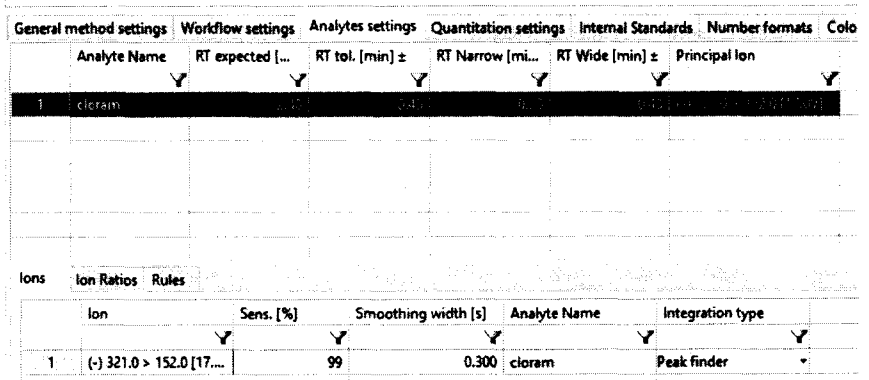

Рисунок Б-2. Настройки метода интегрирования в программе TASQ.

В подменю Quantitation автоматически рассчитывается ОСКО (RSD) для площади, а также отношение сигнал к шуму (S/N). Пример приведён на рисунке Б-3.

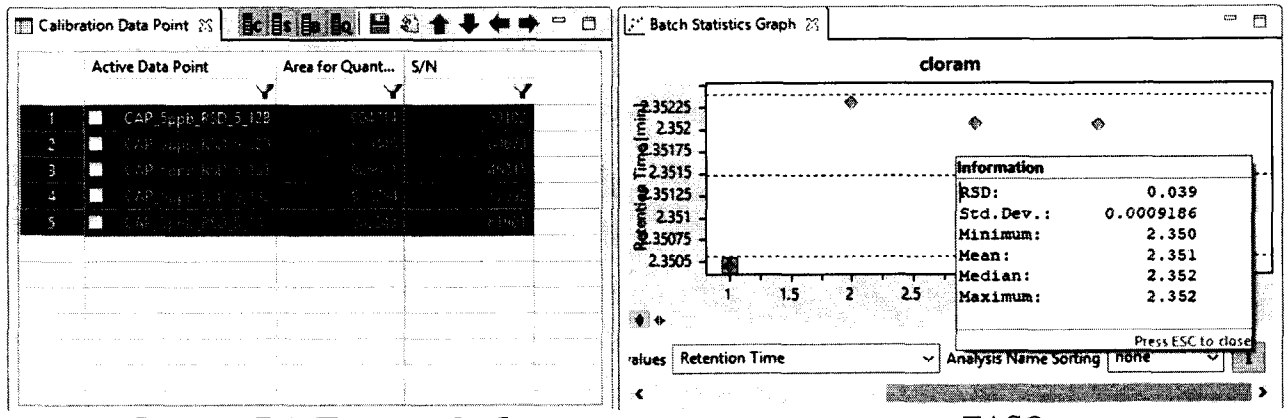

Рисунок Б-3. Пример обработки хроматограмм в программе TASQ.

## ПРИЛОЖЕНИЕ В (рекомендуемое)

## Протокол измерений

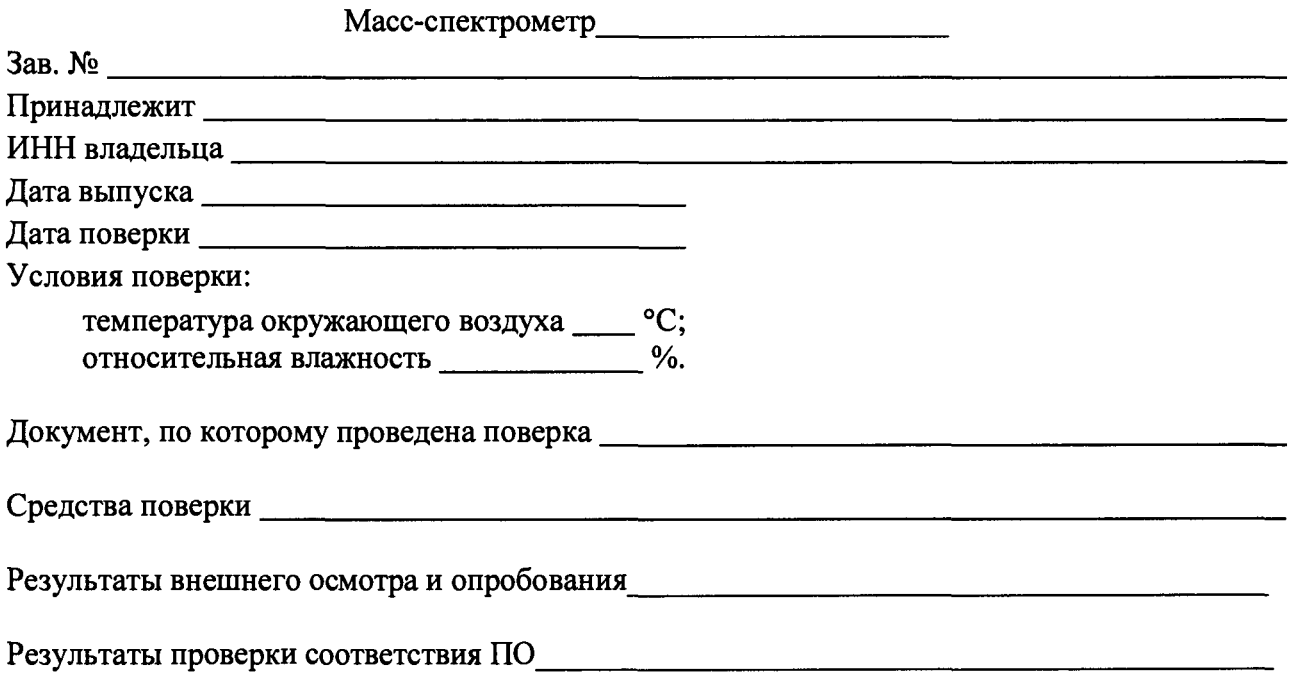

## Результаты определения метрологических характеристик

# Таблица 1В - Отношение сигнал/шум

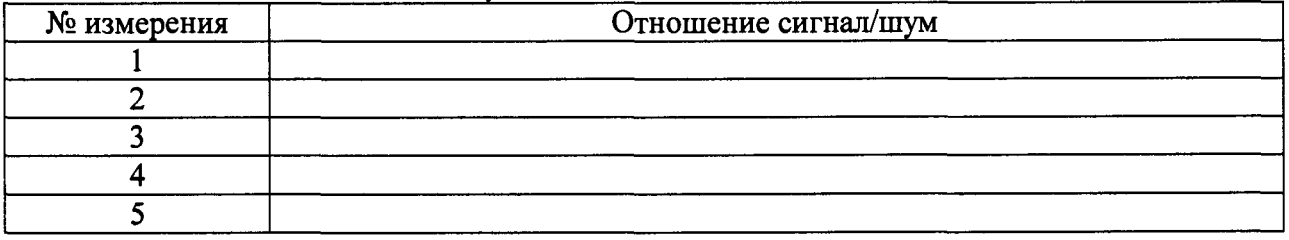

## Таблица 2В - Относительное СКО выходного сигнала

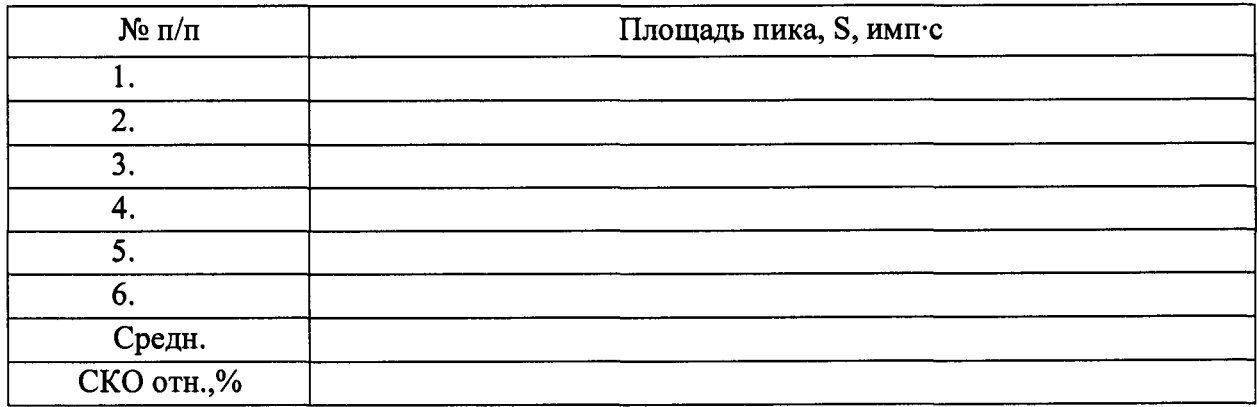